# **Instructions to Set-up Email Signature**

## Step 1: Configure Outlook

## A. Create a New Signature

File > Options > Mail > Signatures > New

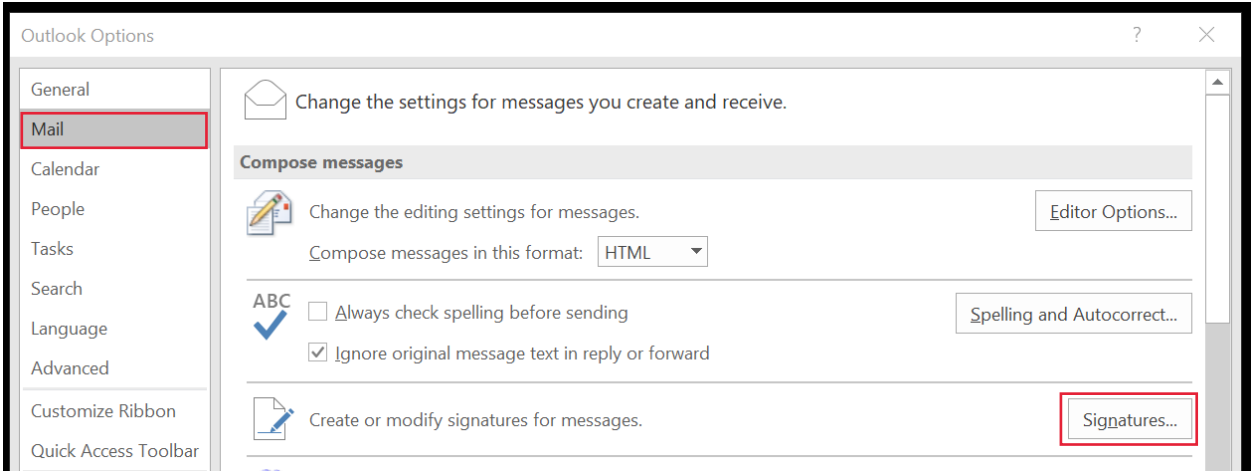

### B. Enter a Signature Name

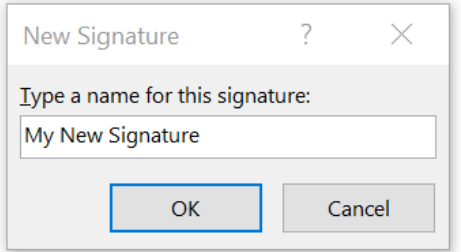

## C. Assign Your Default Signature

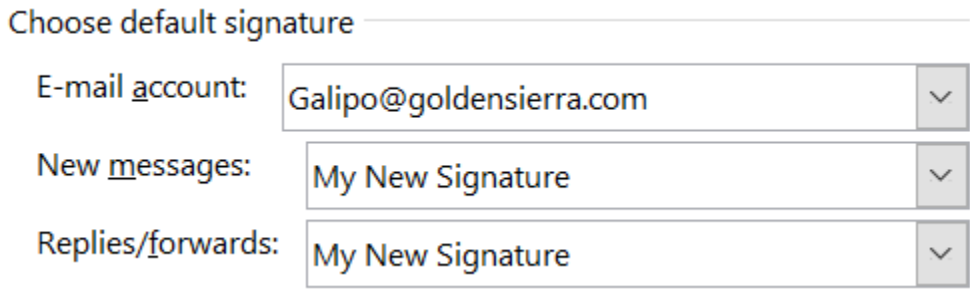

# Step 2: Generate Email Signature Code

# Visit<http://goldensierra.com/email-signature-generator/> > Complete Form > Generate Signature

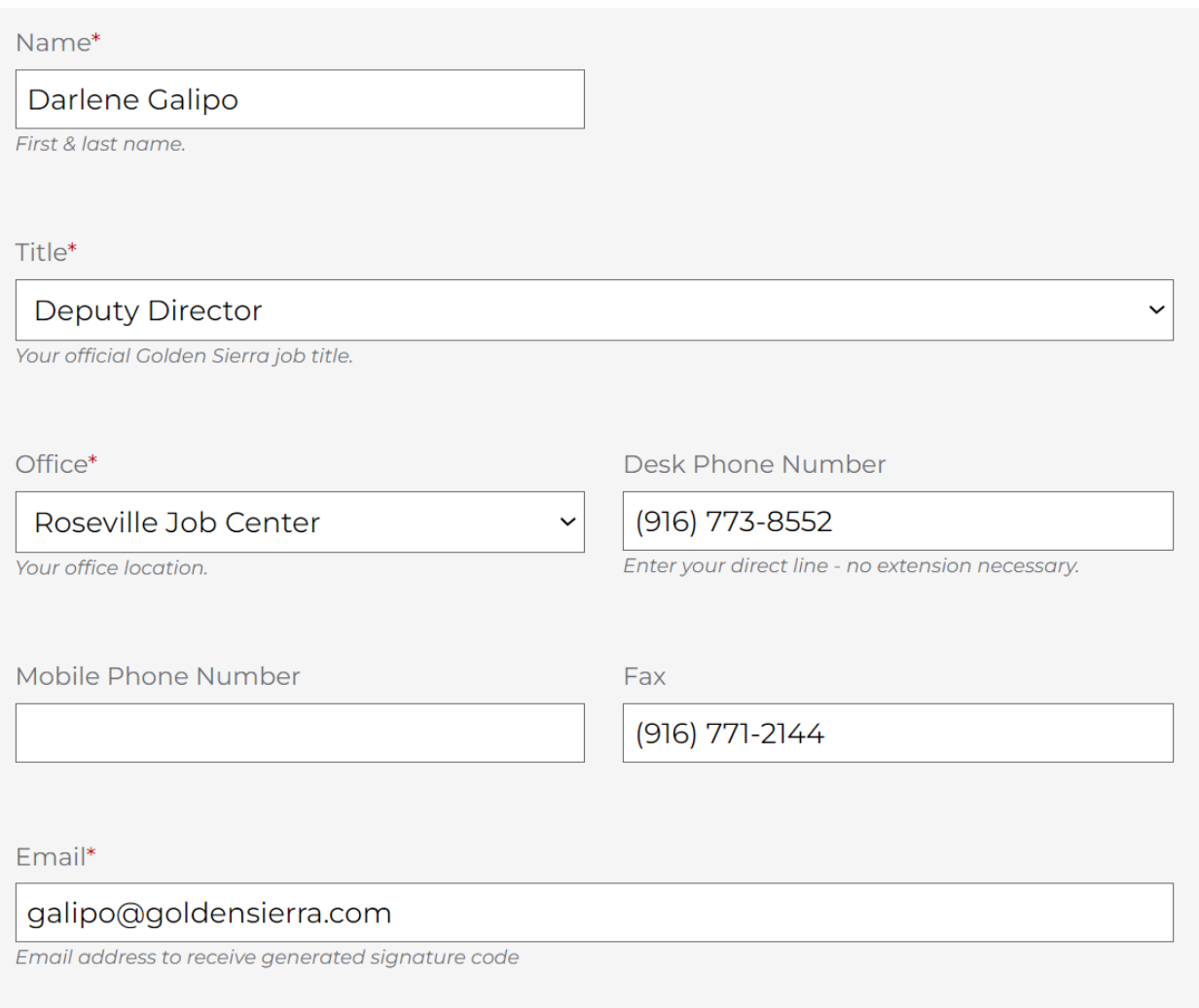

#### Step 3: Configure Signature Code

#### A. Open your inbox and locate the message from Golden Sierra

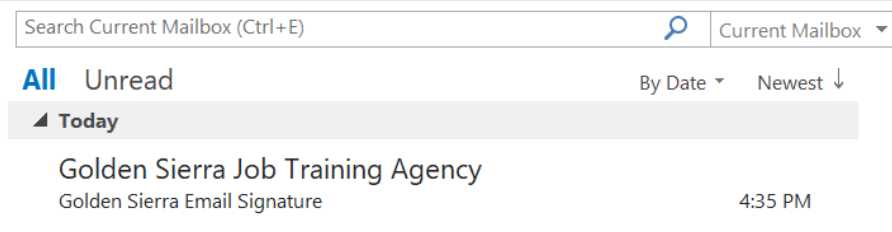

#### B. Highlight the code and press Ctrl + C on the keyboard

# This is your new email signature.

Instructions for setting up the signature can be found in the attached PDF.

<!-- Signature for Darlene Galipo in the Administrative Office office, generated 01/04/2024 --><table cellpadding="0" cellspacing="0" border="0" style="border:none"><tr><td><img src="https://goldensierra.com/app/uploads/2023/12/Golden-Sierra-logo-brandmark-fullcolor.png" width="70" height="70" alt="Golden Sierra Logo"></td><td valign="middle" style="font-family:Arial,Helvetica,sansserif;padding-left:10px;font-size:14px;line-height:20px;color:#241f21;vertical-align:middle"><b style="fontsize:20px">Darlene Galipo</b><br>Account Clerk I</td></tr></table><table cellpadding="0" cellspacing="0" border="0" style="border:none"><tr><td style="font-family:Arial,Helvetica,sans-serif;fontsize:14px;color:#6d563f;line-height:17px;padding-left:10px"><a href="http://www.goldensierra.com" style="color:#6d563f;text-decoration:none"><b>Golden Sierra Job Training Agency</b></a><br>><15 Ascot Drive, Suite 140, Roseville, CA 95661<br> Desk: (916) 773-8552<br> Fax: (916) 771-2144<br><hr style="height:1px;color:#f4ba2b;background-color:#f4ba2b;border:none"><a href="https://www.facebook.com/GoldenSierraJobTrainingAgency" style="color:#6d563f;font-size:12px;textdecoration:none"><b>Facebook</b></a> | <a href="https://www.linkedin.com/company/golden-sierra" style="color:#6d563f;font-size:12px;text-decoration:none"><b>linkedIn</b></a> | <a href="https://www.instagram.com/goldensierrajta" style="color:#6d563f;font-size:12px;textdecoration:none"><b>Instagram</b></a><br>><a href="https://goldensierra.com/about/equal-opportunitynotice/" style="color:#6d563f;text-decoration:none;font-size:12px"><i>Golden Sierra is an equal opportunity employer/program.</i></a></td></tr></table>

C. Navigate to the Signatures folder on the C: Drive

- C: > Users > YOUR NAME > AppData > Roaming > Microsoft > Signatures
	- o View Settings: Check "Hidden items" to view AppData folder

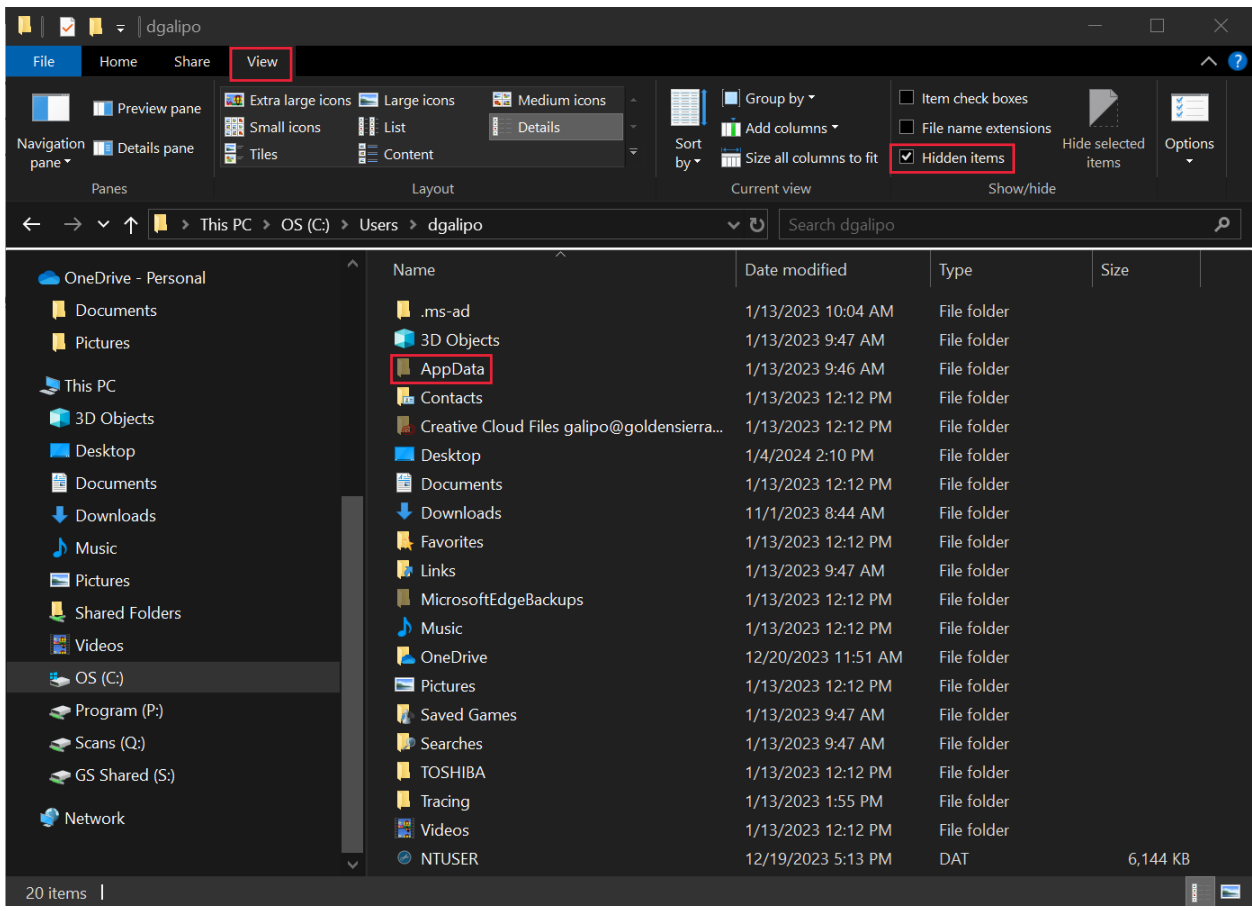

D. Locate the HTML document (the one with the name you used in Step 2)

- Click once on the file name to highlight it
- Right click on the file and select Open With > Notepad (a new window will open)

E. Replace the HTML contents

- Delete the existing HTML code from this file (yes, all of it)
- $\bullet$  Press Ctrl + V to paste your new code into this file
- Select File > Save
- When done, close the window